### **MF94** Series

## User's Manual

NO.: G03-MF94-F Revision: 1.0 Release date: 2020-4-22

Trademark:

\* Specifications and Information contained in this documentation are furnished for information use only, and are subject to change at any time without notice, and should not be construed as a commitment by manufacturer.

## **Environmental Protection Announcement**

Do not dispose this electronic device into the trash while discarding. To minimize pollution and ensure environment protection of mother earth, please recycle.

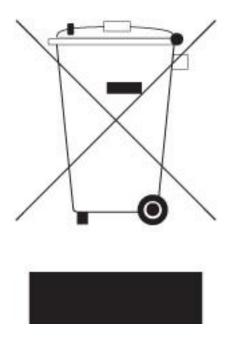

# TABLE OF CONTENT

| ENVIRO  | NMENTAL SAFETY INSTRUCTIONi          | v  |
|---------|--------------------------------------|----|
| USER'S  | NOTICE                               | v  |
| MANUA   | L REVISION INFORMATION               | v  |
| ITEM CH | IECKLIST                             | v  |
| СНАРТЕ  | ER 1 INTRODUCTION OF THE MOTHERBOARD |    |
| 1-1     | FEATURE OF MOTHERBOARD               | 1  |
| 1-2     | SPECIFICATION                        | 2  |
| 1-3     | LAYOUT DIAGRAM                       | 3  |
| СНАРТЕ  | ER 2 HARDWARE INSTALLATION           |    |
| 2-1     | JUMPER SETTINGS                      | B  |
| 2-2     | CONNECTORS AND HEADERS               | 14 |
|         | 2-2-1 CONNECTORS                     | 14 |
|         | 2-2-2 HEADERS                        | 17 |
| CHAPTE  | ER 3 INTRODUCING BIOS                |    |
| 3-1     | ENTERING SETUP                       | 24 |
| 3-2     | BIOS MENU SCREEN                     | 25 |
| 3-3     | FUNCTION KEYS                        | 25 |
| 3-4     | GETTING HELP                         | 26 |
| 3-5     | MEMU BARS                            | 26 |
| 3-6     | MAIN MENU                            | 27 |
| 3-7     | ADVANCED MENU                        |    |
| 3-8     | CHIPSET MENU                         |    |
| 3-9     | SECURITY MENU                        |    |
| 3-10    | BOOT MENU                            | 45 |
| 3-11    | SAVE & EXIT MENU                     | 46 |

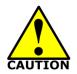

# **Environmental Safety Instruction**

- Avoid the dusty, humidity and temperature extremes. Do not place the product in any area where it may become wet.
- 0 to 60 centigrade is the suitable temperature. (The figure comes from the request of the main chipset)
- Generally speaking, dramatic changes in temperature may lead to contact malfunction and crackles due to constant thermal expansion and contraction from the welding spots' that connect components and PCB. Computer should go through an adaptive phase before it boots when it is moved from a cold environment to a warmer one to avoid condensation phenomenon. These water drops attached on PCB or the surface of the components can bring about phenomena as minor as computer instability resulted from corrosion and oxidation from components and PCB or as major as short circuit that can burn the components. Suggest starting the computer until the temperature goes up.
- The increasing temperature of the capacitor may decrease the life of computer. Using the close case may decrease the life of other device because the higher temperature in the inner of the case.
- Attention to the heat sink when you over-clocking. The higher temperature may decrease the life of the device and burned the capacitor.

### **USER'S NOTICE**

COPYRIGHT OF THIS MANUAL BELONGS TO THE MANUFACTURER. NO PART OF THIS MANUAL, INCLUDING THE PRODUCTS AND SOFTWARE DESCRIBED IN IT MAY BE REPRODUCED, TRANSMITTED OR TRANSLATED INTO ANY LANGUAGE IN ANY FORM OR BY ANY MEANS WITHOUT WRITTEN PERMISSION OF THE MANUFACTURER.

THIS MANUAL CONTAINS ALL INFORMATION REQUIRED TO USE THIS MOTHER-BOARD SERIES AND WE DO ASSURE THIS MANUAL MEETS USER'S REQUIREMENT BUT WILL CHANGE, CORRECT ANY TIME WITHOUT NOTICE. MANUFACTURER PROVIDES THIS MANUAL "AS IS" WITHOUT WARRANTY OF ANY KIND, AND WILL NOT BE LIABLE FOR ANY INDIRECT, SPECIAL, INCIDENTIAL OR CONSEQUENTIAL DAMAGES (INCLUDING DAMANGES FOR LOSS OF PROFIT, LOSS OF BUSINESS, LOSS OF USE OF DATA, INTERRUPTION OF BUSINESS AND THE LIKE).

PRODUCTS AND CORPORATE NAMES APPEARING IN THIS MANUAL MAY OR MAY NOT BE REGISTERED TRADEMARKS OR COPYRIGHTS OF THEIR RESPECTIVE COMPANIES, AND THEY ARE USED ONLY FOR IDENTIFICATION OR EXPLANATION AND TO THE OWNER'S BENEFIT, WITHOUT INTENT TO INFRINGE.

### **Manual Revision Information**

| Reversion | <b>Revision History</b> | Date           |
|-----------|-------------------------|----------------|
| 1.0       | First Edition           | April 22, 2020 |

### **Item Checklist**

Motherboard

 $\square$  Cable(s)

# Chapter 1 Introduction of the Motherboard

### **1-1 Feature of Motherboard**

- Onboard Intel<sup>®</sup> ApolloLake series processor, with low power consumption never denies high performance
- Support 1\* DDR3L 1866MHz SO-DIMM, maximum capacity up to 8GB
- Onboard 2\*RJ-45 gigabit Ethernet LAN port
- Support 1\* HDMI, 1\*EDP, 1\*LVDS
- Onboard 1\* M.2 M-key slot, type-2242 SATA interface
- Onboard 1\* M.2 B-key slot,type-3042,support 3G/4G card
- Onboard 1\* Mini-PCIe slot, USB 2,0 and PCIex1 interface
- Support 1 \* SATAIII device
- Support 3\* USB 3.1 Gen.1 + 3\* USB 2.0
- Support 2\* COM (\*COM1 supports RS232/422/485)
- Support CPU Smart FAN
- Compliance with ErP standard
- Support Watchdog function
- Solution for Industrial PCs / Factory Automation / IoT Solution

1

# 1-2 Specification

| Spec            | Description                                                                                                    |  |
|-----------------|----------------------------------------------------------------------------------------------------|--|
| Design          | • 3.5"SBC; 8-Layers; PCB size: 14.8x 10.2 cm                                                                                                    |  |
| Embedded<br>CPU | <ul> <li>Integrated with Intel<sup>®</sup> ApollLake series CPU</li> <li>* Note: CPU model varies from different IPC options. Please consult your dealer for more information of onboard CPU.TDP varies depending on CPU.</li> </ul>                                         |  |
| Memory Slot     | <ul> <li>1*DDR3L SO-DIMM slot support 1* DDR3L 1866MHz non-ECC<br/>SO-DIMM up to 8GB</li> <li>* Note: Memory clock supporting range is decided by specific CPU of the<br/>model. For more memory compatibility information please consults your<br/>local dealer.</li> </ul> |  |
| Expansion Slot  | <ul> <li>1* Full-size Mini-PCIE slot supports USB 2.0/PCIex1 interface (<i>MPE</i>)</li> <li>1* M.2 B-key 3042 slot supports USB 3.0/ PCIex1interface (<i>M2B</i>)</li> <li>1* SIM card slot functions with M.2 B-key,3042 slot (<i>SIMCARD</i>)</li> </ul>                  |  |
| Storage         | <ul> <li>1* M.2 M-key 2242 slot supports SATA interface (<i>M2M</i>)</li> <li>1* SATAIII 6Gb/s port</li> </ul>                                                                                                    |  |
| LAN Chip        | <ul> <li>Integrated with 2*Intel i211AT Gigabit LAN chip</li> <li>Support Fast Ethernet LAN function of providing 10/100/1000Mbps<br/>Ethernet data transfer rate</li> </ul>                                                                                                 |  |
| Audio Chip      | <ul> <li>Realtek ALC662VD 6-CH HD audio chip</li> </ul>                                                                                                    |  |
| BIOS            | AMI Flash ROM                                                                                                    |  |
| Rear I/O        | <ul> <li>1* 9~36V DC-in power Jack</li> <li>1* HDMI port</li> <li>3* USB 3.1 (Gen.1) port</li> <li>1* USB 2.0 port</li> <li>1* SIM card slot (function with M.2 B-key, 3042 slot)</li> <li>2* RJ-45 LAN port</li> <li>1* Audio Line Out port</li> </ul>                      |  |
| Internal I/O    | <ul> <li>1* 2-pin internal 9~36V DC-in power connector</li> <li>1* SATA Power-out connector</li> <li>1* CPU FAN connector</li> </ul>                                                                                                    |  |

| <ul> <li>1* I2C_CON header</li> <li>1* SMBUS header</li> </ul> |
|----------------------------------------------------------------|
|----------------------------------------------------------------|

# 1-3 Layout Diagram

Rear IO Diagram:

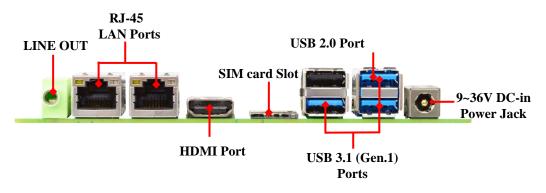

#### Warning!!

The board has a 9~36V DC-in power connector (**DCIN1**) in I/O back panel and an internal 9~36V power connector (**DCIN**). User can only connect one type of compatible power supply to one of them to power the system.

#### **Diagram-Front Side:**

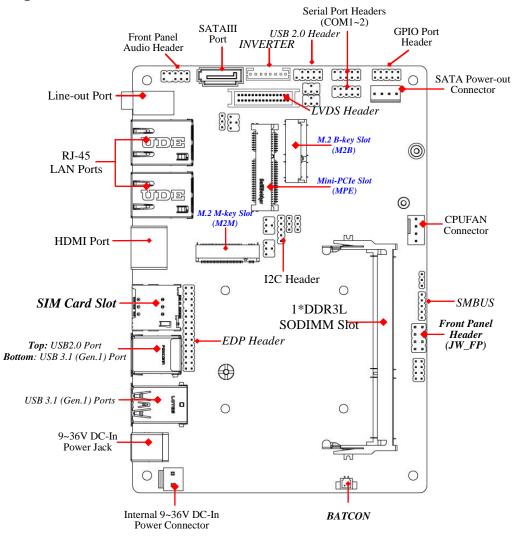

4

Jumper Positions:

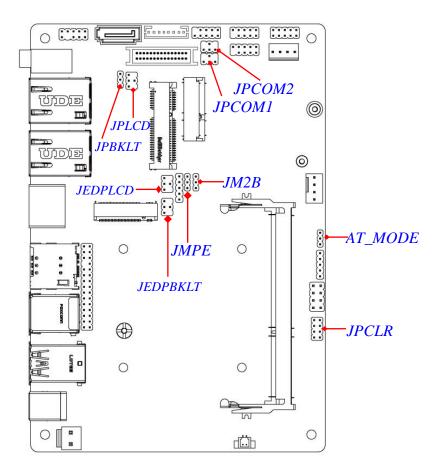

## Jumpers

| Jumper   | Name                                                                                                    | Description             |
|----------|----------------------------------------------------------------------------------------------------|-------------------------|
| JPCOM1   | COM1 Header Pin-9 Function Select                                                                         | 4-Pin Block(2.0 pitch)  |
| JPCOM2   | COM2 Header Pin-9 Function Select                                                                         | 4-Pin Block(2.0 pitch)  |
| JPLCD    | LCD Panel VCC Select                                                                                      | 4-Pin Block(2.0 pitch)  |
| JPBKLT   | LCD BACKLIGHT VCC Select                                                                                  | 3-Pin Block(2.0 pitch)  |
| JEDPLCD  | eDP LCD Panel VCC Select                                                                                  | 4-Pin Block(2.0 pitch)  |
| JEDPBKLT | eDP LCD BACKLIGHT VCC Select                                                                              | 4-Pin Block(2.0 pitch)  |
| JM2B     | M.2 B-key Power Select                                                                                    | 3-Pin Block(2.0 pitch)  |
| JMPE     | Mini-PCIe Power Select                                                                                    | 3-Pin Block(2.0 pitch)  |
| JPCLR    | $PIN(1-2) = Clear ME_RTC$<br>PIN (3-4) = Clear CMOST<br>PIN (5-6) = TXE Override<br>PIN (7-8) = CASE OPEN | 8-Pin Block(2.54 pitch) |
| AT_MODE  | AT Mode Select                                                                                            | 3-Pin Block(2.0 pitch)  |

### **Connectors**

| Connector | Name                                       |
|-----------|--------------------------------------------|
| DCIN1     | 9~36V DCin Power Jack                      |
| USB1      | Top: USB 2.0 Port Connector                |
|           | Bottom: USB 3.1 (Gen.1) Port Connector     |
| USB2      | USB 3.1 (Gen.1) Port Connector X2          |
| SIMCARD   | SIM card slot                              |
| HDMI      | HDMI Port Connector                        |
| LAN1/LAN2 | RJ-45 LAN Port Connector X2                |
| LINE_OUT  | Audio Line Out Connector                   |
| DCIN      | Internal 2-Pin 9~36V DC-in Power Connector |
| SATA      | SATAIII Port Connector                     |
| SATAPWR   | SATA Power out Connector                   |
| CPUFAN    | CPUFAN Connector                           |

### Headers

| Header    | Name                         | Description              |
|-----------|------------------------------|--------------------------|
| JW_FP     | Front Panel Header(PWR LED/  | 8-pin Block(2.54 pitch)  |
|           | HDD LED/Power Button /Reset) |                          |
| FP_USB1   | USB 2.0 Header               | 9-pin Block(2.0 pitch)   |
| FP_AUDIO  | Front Panel Audio Header     | 9-pin Block(2.0 pitch)   |
| GPIO_CON  | GPIO Port Header             | 10-pin Block(2.0 pitch)  |
| COM1~COM2 | Serial Port Header           | 9-pin Block(2.0 pitch)   |
| EDP       | EDP Port Header              | 30-pin Block(2.0 pitch)  |
| LVDS      | LVDS Port Header             | 30-pin Block(1.25 pitch) |
| INVERTER  | LVDS Inverter                | 8-pin Block(2.0 pitch)   |
| 12C       | I2C Header                   | 5-pin Block(2.0 pitch)   |
| SMBUS     | SMBUS Header                 | 5-pin Block(2.0 pitch)   |

# Chapter 2 Hardware Installation

### 2-1 Jumper Settings

JPCOM1/JPCOM2 (4-pin): COM1/COM2 Header Pin-9 Function Select (2.0 pitch)

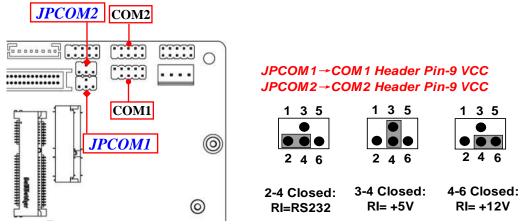

JPLCD (4-pin): LCD Panel VCC Select (2.0 pitch)

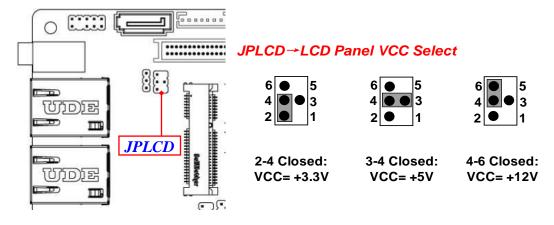

### JPBKLT (3-pin): LCD BACKLIGHT VCC Select (2.0 pitch)

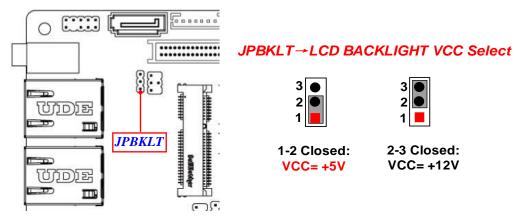

### JEDPLCD (4-pin): eDP LCD Panel VCC Select (2.0 pitch)

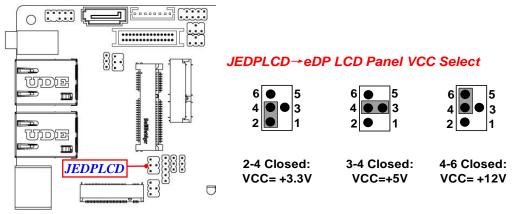

#### JEDPBKLT (3-pin): eDP LCD BACKLIGHT VCC Select (2.0 pitch)

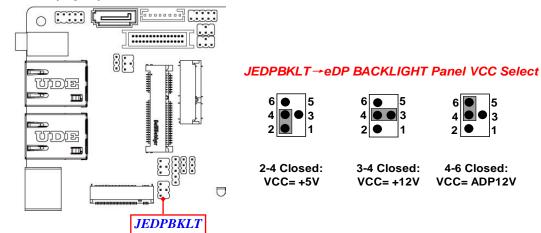

### JM2B(3-pin): M.2 B-key Power Select (2.0 pitch)

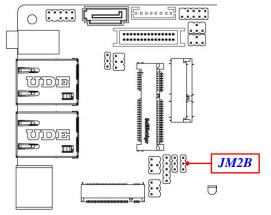

#### JM2B→M.2 B-key Power Select

| 3 |  |
|---|--|
| 2 |  |
| 1 |  |

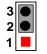

1-2 Closed: VCC= VCC3

2-3 Closed: VCC= 3VSB

JMPE(3-pin): Mini-PCIe Power Select (2.0 pitch)

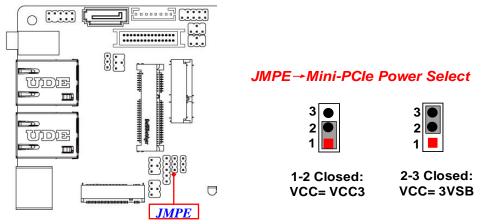

PIN(1-2) of JPCLR (8-pin): Clear ME\_RTC (2.0 pitch)

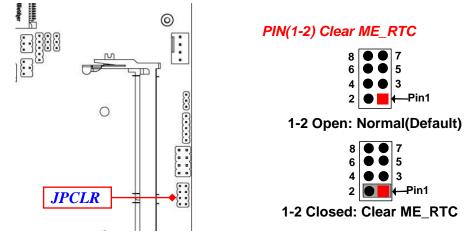

PIN(3-4) of JPCLR (8-pin): Clear CMOST (2.0 pitch)

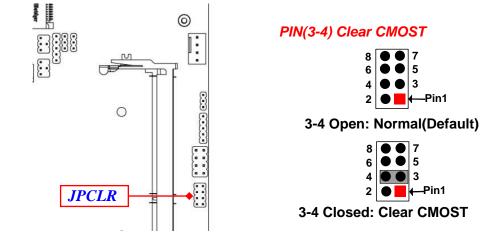

PIN(5-6) of JPCLR (8-pin): TXE Override (2.0 pitch)

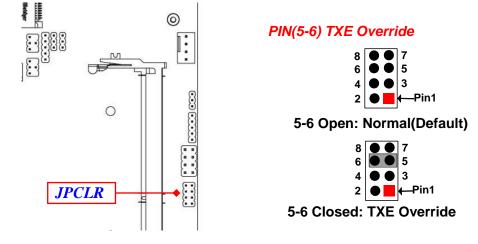

PIN(7-8) of JPCLR (8-pin): CASE OPEN (2.0 pitch)

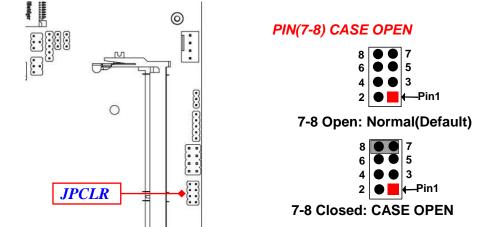

**Pin (7-8) Closed**: When Case open function pin short to GND, the Case open function was detected. When used, needs to enter BIOS and enable '**Case Open Detect**' function. In this case if your case is removed, next time when you restart your computer, a message will be displayed on screen to inform you of this.

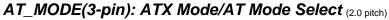

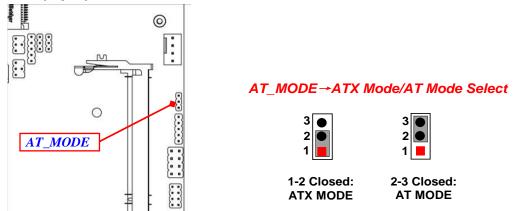

\*ATX Mode Selected: Press power button to power on after power input ready; AT Mode Selected: Directly power on as power input ready.

### 2-2 Connectors and Headers 2-2-1 Connectors

### (1) Rear I/O Connectors

### \* Refer to Page-3 Rear IO Diagram.

| lcon | Name                      | Function                                                                                                    |  |
|------|---------------------------|----------------------------------------------------------------------------------------------------|--|
| •    | 9~36V DC-in<br>Power Jack | For user to connect compatible power<br>adapter to provide power supply for the<br>system.                                                   |  |
|      | USB 3.1 (Gen.1) Port      | To connect USB keyboard, mouse or other devices compatible with USB 3.1 (Gen.1) specification. Ports support up to 5Gbps data transfer rate. |  |
|      | USB 2.0 Port              | To connect USB keyboard, mouse or other devices compatible with USB specification.                                                           |  |
|      | *SIM Card Slot            | For user to install compatible SIM card.                                                                                                    |  |
|      | HDMI Port                 | <b>HDMI port:</b> to connect display device that support HDMI specification.                                                                 |  |
|      | RJ-45 LAN Port            | This connector is standard RJ-45 LAN jack for Network connection.                                                                            |  |
|      | Line-Out Connector        | For user to connect external speaker,<br>earphones, etc to transfer system audio<br>output.                                                  |  |

\*Note: SIM card is supported when M2B (M.2 B-Key 3042) slot is installed with 3G/4G/LTE card.

#### (2) DCIN(2-pin) : Internal 9~36V DC-in Power Connector

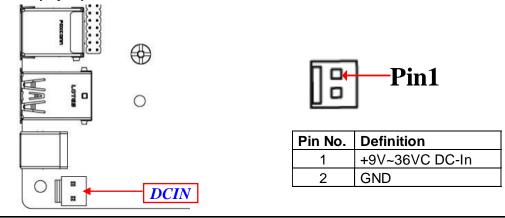

Warning: Find Pin-1 position before connecting power cable to this 2-pin power connector. WRONG INSTALLATION DIRECTION WILL DAMAGE THE BOARD!!

### (3) SATA(7-pin): SATAIII Port connector

This is a high-speed SATAIII port that supports 6GB/s transfer rate.

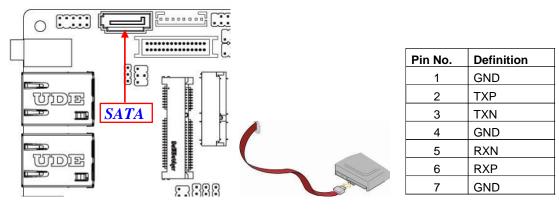

#### (4) SATAPWR (4-pin): SATA HDD Power-Out Connector

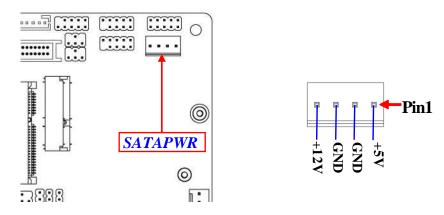

**Warning:** Make sure that Pin-1 of compatible SATA Power out connector is inserted into corresponding Pin-1 of **SATAPWR** connector to avoid possible damage to the board and hard disk driver!

#### (5) CPUFAN (4-pin): CPU FAN Connector

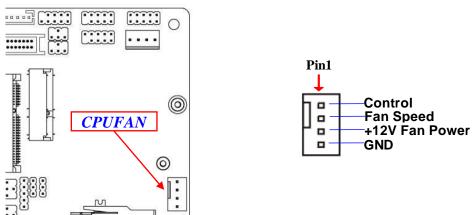

# 2-2-2 Headers

JW\_FP (8-pin): Front Panel Header (2.54 pitch)

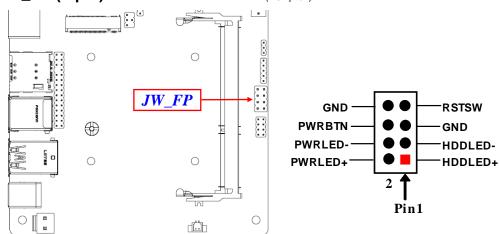

FP\_USB1 (9-pin): USB 2.0 Port Header (2.0 pitch)

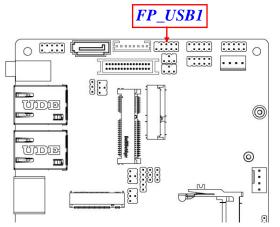

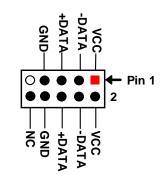

#### FP\_AUDIO (9-pin): Line-Out, MIC-In Header (2.0 pitch)

This header connects to Front Panel Line-out, MIC-In connector with cable.

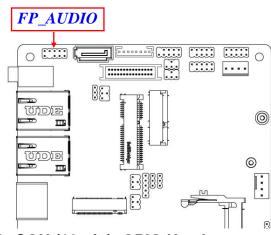

GPIO\_CON (10-pin): GPIO Header (2.0 pitch)

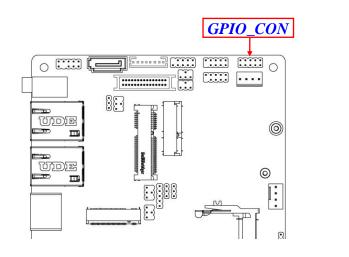

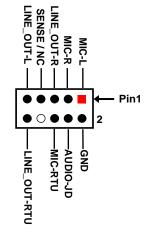

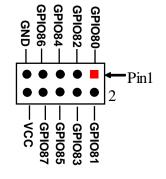

COM1/2 (9-pin): Serial Port Headers (2.0 pitch)

COM1: RS232/422/485 Serial Port Header. COM2: RS232 Serial Port Header.

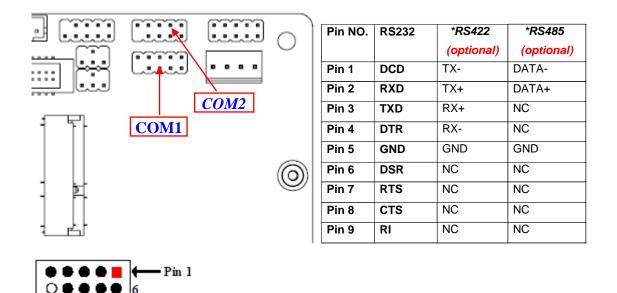

\*Note: COM1 header can function as RS232/422/485 port header. In normal settings COM1 functions as RS232 header. With compatible COM cable COM1 can function as RS422 or RS 485 header. User also needs to go to BIOS to set 'Transmission Mode Select' for COM1 at first, before using specialized cable to connect different pins of this port.

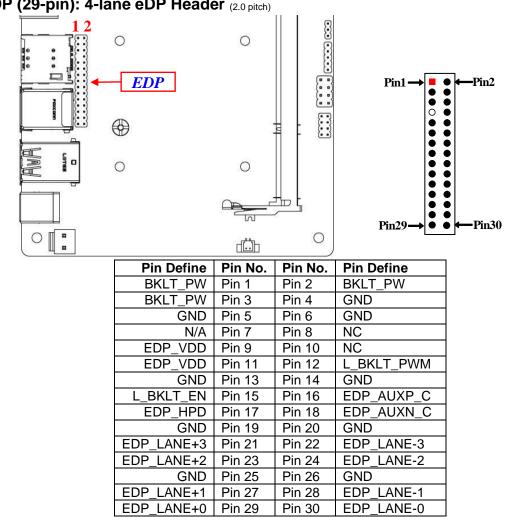

#### LVDS (30-pin): 24-bit Dual Channel LVDS Header (1.25 pitch)

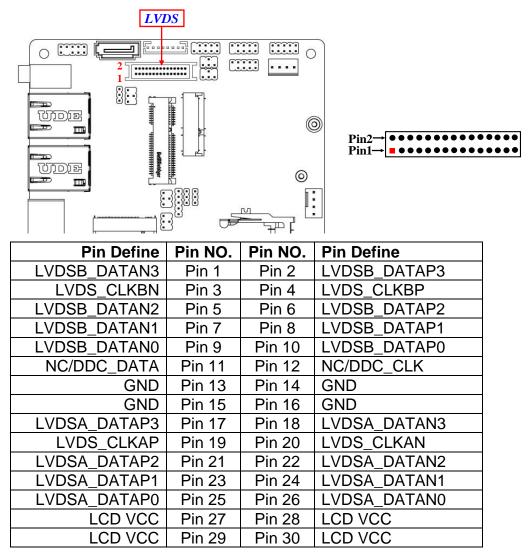

## INVERTER (8-pin): LVDS Inverter Connector (2.0 pitch)

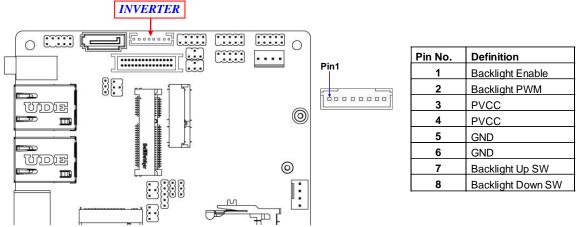

*Warning!* Find *Pin-1* location of the inverter and make sure that the installation direction is correct! Otherwise serious harm will occur to the board/display panel!!

#### I2C (5-pin): I2C Header (2.0 pitch)

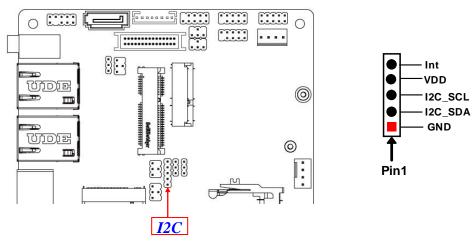

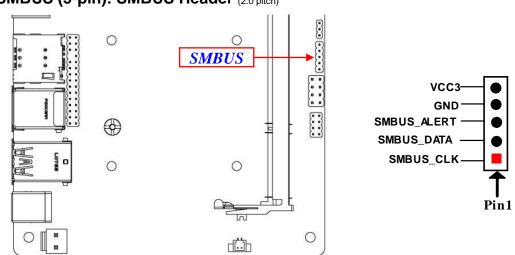

SMBUS (5-pin): SMBUS Header (2.0 pitch)

# Chapter 3 Introducing BIOS

**Notice!** The BIOS options in this manual are for reference only. Different configurations may lead to difference in BIOS screen and BIOS screens in manuals are usually the first BIOS version when the board is released and may be different from your purchased motherboard. Users are welcome to download the latest BIOS version form our official website.

The BIOS is a program located on a Flash Memory on the motherboard. This program is a bridge between motherboard and operating system. When you start the computer, the BIOS program will gain control. The BIOS first operates an auto-diagnostic test called POST (power on self test) for all the necessary hardware, it detects the entire hardware device and configures the parameters of the hardware synchronization. Only when these tasks are completed done it gives up control of the computer to operating system (OS). Since the BIOS is the only channel for hardware and software to communicate, it is the key factor for system stability, and in ensuring that your system performance as its best.

# 3-1 Entering Setup

Power on the computer and by pressing <Del> immediately allows you to enter Setup.

If the message disappears before your respond and you still wish to enter Setup, restart the system to try again by turning it OFF then ON or pressing the "RESET" button on the system case. You may also restart by simultaneously pressing <Ctrl>, <Alt> and <Delete> keys. If you do not press the keys at the correct time and the system does not boot, an error message will be displayed and you will again be asked to

Press **<Del>** to enter Setup; press **< F7**> to enter pop-up Boot menu.

# 3-2 BIOS Menu Screen

The following diagram show a general BIOS menu screen:

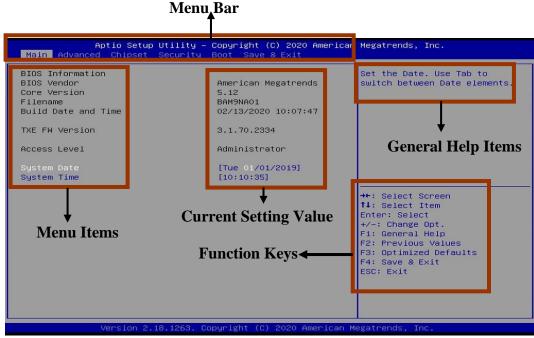

# 3-3 Function Keys

In the above BIOS Setup main menu of, you can see several options. We will explain these options step by step in the following pages of this chapter, but let us first see a short description of the function keys you may use here:

- Press  $\leftarrow \rightarrow$  (left, right) to select screen;
- Press ↑↓ (up, down) to choose, in the main menu, the option you want to confirm or to modify.
- Press **<Enter>** to select.

- Press <+>/<-> keys when you want to modify the BIOS parameters for the active option.
- [F1]: General help.
- [F2]: Previous value.
- [F3]: Optimized defaults.
- [F4]: Save & Exit.
- Press **<Esc>** to quit the BIOS Setup.

# 3-4 Getting Help

### Main Menu

The on-line description of the highlighted setup function is displayed at the top right corner the screen.

### Status Page Setup Menu/Option Page Setup Menu

Press **[F1]** to pop up a small help window that describes the appropriate keys to use and the possible selections for the highlighted item. To exit the Help Window, press **<Esc>**.

# 3-5 Menu Bars

### There are six menu bars on top of BIOS screen:

|             | •                                       |  |
|-------------|-----------------------------------------|--|
| Main        | To change system basic configuration    |  |
| Advanced    | To change system advanced configuration |  |
| Chipset     | To change chipset configuration         |  |
| Security    | Password settings                       |  |
| Boot        | To change boot settings                 |  |
| Save & Exit | Save setting, loading and exit options. |  |

User can press the right or left arrow key on the keyboard to switch from menu bar. The selected one is highlighted.

# 3-6 Main Menu

Main menu screen includes some basic system information. Highlight the item and then use the <+> or <-> and numerical keyboard keys to select the value you want in each item.

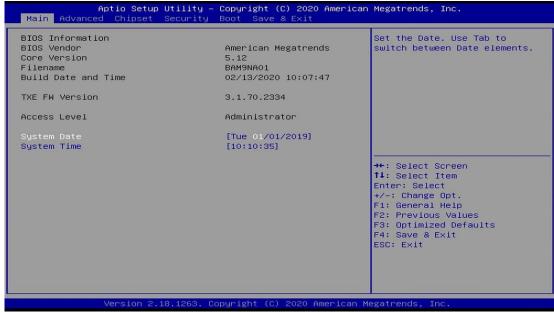

### System Date

Set the date. Please use [Tab] to switch between date elements.

### System Time

Set the time. Please use [Tab] to switch between time elements.

# 3-7 Advanced Menu

|                                                                                                    | p Utility – Copyright (C) 2020 Americar<br>Security Boot Save & Exit | n Megatrends, Inc.                                                                                                    |
|----------------------------------------------------------------------------------------------------|----------------------------------------------------------------------|----------------------------------------------------------------------------------------------------|
| OS Selection<br>Trusted Computing<br>ACPI Settings<br>Super IO Configuration<br>Serial Port Console Redi<br>PC Health Status<br>CPU Configuration<br>Network Stack Configurat<br>CSM Configuration<br>Hake-up Function Setting<br>USB Configuration | ion                                                                  | Select the target OS.                                                                                                    |
| 00:30:18:28:21:28                                                                                                    | etwork Connection –<br>etwork Connection –                           | <pre>++: Select Screen tl: Select Item Enter: Select +/-: Change Opt. F1: General Help F2: Previous Values F3: Optimized Defaults F4: Save &amp; Exit ESC: Exit</pre> |
| Version 2                                                                                                    | .18.1263. Copyright (C) 2020American №                               | legatrends, Inc.                                                                                                    |

### **OS Selection**

Use this item to select the target OS.

The optional settings are: [Windows]; [Intel Linux]; [MSDOS].

### Trusted Computing

### **Configuration**

### Security Device Support

Press [Enter] to enable or disable BIOS support for security device. O.S. will not show Security Device. TCG EFI protocol and INT1A interface will not be available.

The optional settings are: [Disabled]; [Enabled].

### TPM20 Device Found

### Security Device Support

Use this item to enable or disable BIOS support for security device. O.S will not show Security Device. TCG EFI protocol and INT1A interface will not be available. The optional settings are: [Disabled]; [Enabled].

When set as [Enabled], the following items shall appear:

### SHA-1 PCR Bank

Use this item to enable or disable SHA-1 PCR Bank. The optional settings are: [Disabled]; [Enabled].

The optional settings are: [Disabled]; [Er

### SHA256 PCR Bank

Use this item to enable or disable SHA256 PCR Bank. The optional settings are: [Disabled]; [Enabled]

### ACPI Settings

Press [Enter] to make settings for the following sub-item:

### ACPI Settings

### **ACPI Sleep State**

Use this item to select the highest ACPI sleep state the system will enter when the suspend button is pressed.

The optional settings are: [Suspend Disabled]; [S3 (Suspend to RAM)].

### Super I/O Configuration

Press [Enter] to make settings for the following sub-items: *Super IO Configuration* 

### Serial Port 1 Configuration

Press [Enter] to make settings for the following items:

### Serial Port

Use this item to enable or disable Serial Port (COM).

The optional settings are: [Disabled]; [Enabled]

When set as [Enabled], the following items shall appear:

### **Device Settings**

### Change Settings

Use this item to select an optimal settings for Super IO device. Changing setting may conflict with system resources.

The optional settings are: [Auto]; [IO=3F8h; IRQ=4;]; [IO=2F8h; IRQ=3;]; [IO=3E8h; IRQ=4;]; [IO=2E8h; IRQ=3;].

### **Transmission Mode Select**

Use this item to select transmission mode.

The optional settings are: [RS422]; [RS232]; [RS485].

### Mode Speed Select

Use this item to select RS232/RS422/RS485 speed.

The optional settings are: [RS232/RS422/RS485=250Kbps]; [RS232=1Mbps, RS422/RS485=10Mbps].

### Serial Port 2 Configuration

Press [Enter] to make settings for the following items:

### Serial Port

Use this item to enable or disable Serial Port (COM).

The optional settings are: [Disabled]; [Enabled]

When set as [Enabled], the following items shall appear:

### Device Settings

### **Change Settings**

Use this item to select an optimal settings for Super IO device. Changing setting may conflict with system resources.

The optional settings are: [Auto]; [IO=3F8h; IRQ=4;]; [IO=2F8h; IRQ=3;]; [IO=3E8h; IRQ=4;]; [IO=2E8h; IRQ=3;].

### ERP Support

Use this item to select Energy-Related Products function. This item should be set as [Disabled] if you wish to have all active wake-up functions.

The optional settings are: [Disabled]; [Enabled].

### Case Open Detect

Use this item to detect if case have ever been opened. Show message in POST. The optional settings are: [Disabled]; [Enabled].

When set as [Enabled], system will detect if COPEN has been short or not (refer to the *jumper setting of JPCLR for CASE OPEN Select*); if **Pin7-8 of JPCLR** is short, system will show Case Open Message during POST.

### WatchDog Reset Timer

Use this item to enable or disable WatchDog Timer Control.

The optional settings are: [Disabled]; [Enabled].

When set as [Enabled], the following sub-items shall appear:

### WatchDog Reset Timer Value

User can set a value in the range of [10] ~ [255] seconds, or [1] ~ [255] minutes.

### WatchDog Reset Timer Unit

The optional settings are: [Sec.]; [Min.].

### WatchDog Wake-up Timer

This item support WDT wake-up while ERP function is set as [Enabled].

The optional settings: [Disabled]; [Enabled].

When set as [Enabled], the following sub-items shall appear:

### WatchDog Wake-up Timer Value

The setting range is [10] ~ [4095] seconds, or [1] ~ [4095] minutes.

### WatchDog Wake-up Timer Unit

The optional settings are: [Sec.]; [Min.].

### ATX Power Emulate AT Power

This item displays current Emulate AT Power Status, motherboard power On/Off control by power supply. User needs to select 'AT or ATX Mode' on MB at first (refer to the *jumper setting of AT\_MODE for ATX Mode & AT Mode Select*).

### Serial Port Console Redirection <u>COM1</u>

### Console Redirection

The optional settings are: [Disabled]; [Enabled]. When set as [Enabled], the following sub-items shall appear for setting:

### Console Redirection Settings

The settings specify how the host computer and the remote computer (which the user is using) will exchange data. Both computers should have the same or compatible settings.

Press [Enter] to make settings for the following items:

# Terminal Type

The optional settings are: [VT100]; [VT100+]; [VT-UTF8]; [ANSI].

## Bits per second

Use this item to select serial port transmission speed. The speed must be matched on the other side. Long or noisy lines may require lower speeds.

The optional settings are: [9600]; [19200]; [38400]; [57600]; [115200].

## Data Bits

The optional settings are: [7]; [8].

# Parity

A parity bit can be sent with the data bits to detect some transmission errors.

The optional settings are: [None]; [Even]; [Odd]; [Mark]; [Space].

[Even]: parity bit is 0 if the num of 1's in the data bits is even.

**[Odd]**: parity bit is 0 if num of 1's in the data bits is odd.

[Mark]: parity bit is always 1.

**[Space]**: Parity bit is always 0.

[Mark] and [Space]: Parity do not allow for error detection.

## Stop Bits

Stop bits indicate the end of a serial data packet. (A start bit indicates the beginning). The standard setting is 1 stop bit. Communication with slow devices may require more than 1 stop bit.

The optional settings are: [1]; [2].

## Flow Control

Flow control can prevent data loss from buffer overflow. When sending data, if the receiving buffers are full, a "stop" signal can be sent to stop the data flow. Once the buffers are empty, a "start" signal can be sent to re-start the flow. Hardware flow control uses two wires to send start/stop signals.

The optional settings are: [None]; [Hardware RTS/CTS].

## VT-UTF8 Combo Key Support

Use this item to enable VT-UTF8 Combination Key Support for ANSI/VT100 terminals.

The optional settings are: [Disabled]; [Enabled].

## Recorder Mode

With this mode enable only text will be sent. This is to capture Terminal data. The optional settings are: [Disabled]; [Enabled].

### Resolution 100x31

Use this item to enable or disable extended terminal resolution.

The optional settings are: [Disabled]; [Enabled].

## Legacy OS Redirection Resolution

On Legacy OS, the Number of Rows and Columns supported redirection. The optional settings are: [80x24]; [80x25].

## Putty KeyPad

Use this item to select FunctionKey and KeyPad on Putty.

The optional settings: [VT100]; [Intel Linux]; [XTERMR6]; [SCO]; [ESCN]; [VT400].

## Redirect After BIOS POST

The optional settings are: [Always Enable]; [BootLoader].

When [**BootLoader**] is selected, then Legacy Console Redirection is disabled before booting to legacy OS. When [**Always Enabled**] is selected, then Legacy Console Redirection is enabled for legacy OS. Default setting for this option is set to [**Always Enabled**].

#### <u>Serial Port for Out-of-Band Management/</u> Windows Emergency Management Services (EMS)

## **Console Redirection**

The optional settings are: [Disabled]; [Enabled]. When set as [Enabled], the following sub-items shall appear for setting:

## Console Redirection Settings

The settings specify how the host computer and the remote computer (which

the user is using) will exchange data. Both computers should have the same or compatible settings.

Press [Enter] to make settings for the following items:

## Out-of-Band Mgmt Port

The default setting is: [COM1].

#### **Terminal Type**

The optional settings are: [VT100]; [VT100+]; [VT-UTF8]; [ANSI].

#### Bits per second

Use this item to select serial port transmission speed. The speed must be matched on the other side. Long or noisy lines may require lower speeds. The optional settings are: [9600]; [19200]; [57600]; [115200].

### Flow Control

Flow control can prevent data loss from buffer overflow. When sending data, if the receiving buffers are full, a "stop" signal can be sent to stop the data flow. Once the buffers are empty, a "start" signal can be sent to re-start the flow. Hardware flow control uses two wires to send start/stop signals.

The optional settings are: [None]; [Hardware RTS/CTS]; [Software Xon/Xoff].

## Data Bits

The default setting is: [8].

\*This item may or may not show up, depending on different configuration.

## <u>Parity</u>

The default setting is: [None].

\*This item may or may not show up, depending on different configuration.

## <u>Stop Bits</u>

The default setting is: [1].

\*This item may or may not show up, depending on different configuration.

## PC Health Status

Press [Enter] to view current hardware health status, set shutdown temperature, or make further settings in 'SmartFAN Configuration'.

When set as [Enabled], the following sub-items shall appear:

## **CPUFAN Smart Mode**

The optional settings: [Disabled]; [Enabled].

When set as [Enabled], the following sub-items shall appear:

## **CPUFAN Full-Speed Temperature**

Use this item to set CPUFAN full speed temperature. Fan will run at full speed when above the preset temperature.

## **CPUFAN Full-Speed Duty**

Use this item to set CPUFAN full speed duty. Fan will run at full speed when above the pre-set duty.

## **CPUFAN Idle-Speed Temperature**

Use this item to set CPUFAN idle speed temperature. Fan will run at idle speed when below the pre-set temperature.

## **CPUFAN Idle-Speed Duty**

Use this item to set CPUFAN idle speed duty. Fan will run at idle speed when below the pre-set duty.

## CPU Configuration

Press [Enter] to view current CPU configuration and make settings for the following sub-items:

### VT-d

Use this item to enable or disable CPU VT-d.

The optional settings are: [Disabled]; [Enabled].

## EIST

Use this item to enable or disable Intel SpeedStep.

The optional settings are: [Disabled]; [Enabled].

When set as [Enabled], the following sub-items shall appear:

### Turbo Mode

Use this item to enable or disable Turbo Mode.

The optional settings are: [Disabled]; [Enabled].

## C-States

Use this item to enable or disable C state to OS.

The optional settings are: [Disabled]; [Enabled].

When set as [Enabled], the following item shall appear for setting:

### **Enhanced C-states**

Use this item to enable or disable C1E. When enabled, CPU will switch to minimum speed when all cores enter C-State.

The optional settings are: [Disabled]; [Enabled].

## Max Package C State

This item controls the Max Package C state that the processor will support. The optional settings are: [PC2]; [PC1]; [C0].

### Max Core C State

This item controls the Max Core C state that cores will support. The optional settings are: [Fused Value]; [Core C10]; [Core C9]; [Core C8]; [Core C7]; [Core C6]; [Core C1]; [Unlimited].

## Network Stack Configuration

Press [Enter] to go to 'Network Stack' screen to make further settings.

#### Network Stack

The optional settings are: [Disabled]; [Enabled].

When set as [Enabled], the following sub-items shall appear:

## Ipv4 PXE Support

The optional settings are: [Disabled]; [Enabled].

Use this item to enable Ipv4 PXE boot support. When set as [Disabled], IPV4 PXE boot optional will not be created.

## Ipv6 PXE Support

The optional settings are: [Disabled]; [Enabled].

Use this item to enable Ipv6 PXE boot support. When set as [Disabled], IPV6 PXE boot optional will not be created.

## PXE Boot Wait Time

Use this item to set wait time to press [ESC] key to abort the PXE boot.

## Media Detect Count

Use this item to set media detect count.

## CSM Configuration

Press [Enter] to make settings for the following sub-items:

## Compatibility Support Module Configuration

## **Boot Option Filter**

This item controls Legacy/UEFI ROMs priority.

The optional settings are: [UEFI and Legacy]; [Legacy only]; [UEFI only].

## Network

This item controls the execution of UEFI and legacy PXE OpROM.

The optional settings are: [Do not launch]; [UEFI]; [Legacy].

## Storage

This item controls the execution of UEFI and Legacy Storage OpROM.

The optional settings are: [Do not Launch]; [UEFI]; [Legacy].

## Video

This item controls the execution of UEFI and Legacy Video OpROM.

The optional settings are: [UEFI]; [Legacy].

## Other PCI Devices

This item determines OpROM execution policy for devices other than Network, storage or video.

The optional settings are: [Do not launch]; [UEFI]; [Legacy].

# Wake-up Function Settings

Press [Enter] to make settings for the following sub-items:

## Wake-up System with Fixed Time

Use this item to enable or disable system wake-up by RTC alarm.

The optional settings are: [Disabled]; [Enabled].

When set as [Enabled], system will wake on the Hour/Minute/Second specified.

## Wake-up System with Dynamic Time

Use this item to enable or disable system wake-up by RTC alarm.

The optional settings: [Disabled]; [Enabled].

When set as [Enabled], system will wake on the current time + increased minute(s). The settings range is from [1] ~ [60] minute(s).

## USB Wake-up from S4

Use this item to enable or disable USB Wake-up by ERP function in S4.

The optional settings: [Enabled]; [Disabled].

\*This item is only supported when 'ERP Support' is set as [Disabled]. Please

disable ERP before activating this function in S4.

## USB Configuration

Press [Enter] to make settings for the following sub-items:

## USB Configuration

## Legacy USB Support

The optional settings are: [Enabled]; [Disabled]; [Auto].

[Enabled]: To enable legacy USB support.

[Disabled]: To keep USB devices available only for EFI applications.

[Auto]: To disable legacy support if no USB devices are connected.

## XHCI Hand-off

This is a workaround for OSes without XHCI hand-off support. The XHCI ownership change should be claimed by XHCI driver.

The optional settings are: [Enabled]; [Disabled].

## **USB Mass Storage Driver Support**

The optional settings are: [Disabled]; [Enabled].

## USB Hardware Delays and Time-outs:

### USB Transfer Time-out

Use this item to set the time-out value for control, bulk, and interrupt transfers. The optional settings are: [1 sec]; [5 sec]; [10 sec]; [20 sec].

### Device Reset Time-out

Use this item to set USB mass storage device start unit command time-out.

The optional settings are: [10 sec]; [20 sec]; [30 sec]; [40 sec].

### Device Power-up Delay

Use this item to set maximum time the device will take before it properly reports itself to the Host Controller.

The optional settings: [Auto]; [Manual].

'Auto' uses default value: for a Root port it is 100 ms, for a Hub port the delay is taken from Hub descriptor.

Select [Manual] you can set value for the following sub-item: 'Device Power-up Delay in Seconds'.

## Device Power-up Delay in Seconds

The delay range is from [1] to [40] seconds, in one second increments.

- Intel(R) I211 Gigabit Network Connection- XX:XX:XX:XX:XX:XX:XX
- Intel(R) I211 Gigabit Network Connection- XX:XX:XX:XX:XX:XX:XX

# 3-8 Chipset Menu

| Select Screen<br>Select Item<br>r: Select<br>Change Opt.<br>General Help<br>Previous Values<br>Optimized Defaults<br>Save & Exit<br>Exit |
|----------------------------------------------------------------------------------------------------|
|                                                                                                    |

#### Uncore Configuration

Press [Enter] to make settings for the following sub-items:

#### GTT Size

Use this item to select the GTT Size.

The optional settings are: [2MB]; [4MB]; [8MB].

#### **DVMT** Pre-Allocated

Use this item to select DVMT 5.0 pre-allocated (fixed) graphics memory size used by the internal graphics device.

The optional settings are: [64M]; [96M]; [128M]; [160M]; [192M]; [224M]; [256M]; [288M]; [320M]; [352M]; [384M]; [416M]; [448M]; [480M]; [512M].

## DVMT Total Gfx Memory

Use this item to select DVMT5.0 Total Graphics Memory size used by the Internal Graphics Device.

The optional settings are: [128M]; [256M]; [MAX].

# Active LFP

Use this item to enable or disable LFP.

The optional settings are: [Disabled]; [Enabled].

When set as [Enabled], the following item shall appear for setting:

## LCD Panel Type

Use this item to select LCD panel used by Internal Graphics Device by selecting the appropriate setup item.

The optional settings are: [800x480 1ch 18-bit]; [800x600 1ch 18-bit];

[800x600 1ch 24-bit]; [1024x600 1ch 18-bit]; [1024x768 1ch 18-bit];

[1024x768 1ch 24-bit]; [1280x768 1ch 24-bit]; [1280x800 1ch 18-bit];

[1280x800 1ch 24-bit]; [1366x768 1ch 18-bit]; [1366x768 1ch 24-bit];

[1440x900 2ch 18-bit]; [1440x900 2ch 24-bit]]; [1280x1024 2ch 24-bit];

[1680x1050 2ch 24-bit]; [1920x1080 2ch 24-bit].

# GMCH BLC Control

Use this item to control Back Light Control Setting.

The optional settings are: [PWM-Inverted]; [PWM-Normal].

## Primary IGFX Boot Display

Use this item to select the Video Device which will be activated during POST. This has no effect if external graphics present. Secondary boot display selection will appear based on selection. VGA modes will be supported only on primary display. The optional settings are: [Auto]; [eDP]; [HDMI]; [LVDS].

\*This item is only supported when '**Active LFP'** is set as [Enabled]. Please enable Active LFP before activating this function.

## Secondary IGFX Boot Display

Use this item to select Secondary Display Device

The optional settings are: [Disabled]; [HDMI]; [LVDS].

\*This item is only supported when 'Active LFP' is set as [Enabled]. Please enable

Active LFP before activating this function.

#### • South Cluster Configuration Press [Enter] to further setting South Cluster Configuration.

# PCI Express Configuration

Press [Enter] to further setting.

Peer Memory Write Enable

The optional settings are: [Disabled]; [Enabled].

## Compliance Mode

The optional settings are: [Disabled]; [Enabled].

## Onboard PCIE LAN1

The optional settings are: [Disabled]; [Enabled].

## Onboard PCIE LAN2

The optional settings are: [Disabled]; [Enabled].

## SATA Configuration

Press [Enter] to make settings for the following sub-items:

## SATA Controller

The optional settings are: [Enabled]; [Disabled].

When set as [Enabled], the following items shall appear for setting:

## SATA Mode Selection

Use this item to determine how SATA controller operate.

The default setting is: [AHCI].

# SATA Port

## SATA Port

Use this item to enable or disable SATA Port.

The optional settings are: [Disabled]; [Enabled].

# <u>M.2</u>

## M.2

Use this item to enable or disable M.2 SATA port. The optional settings: [Disabled]; [Enabled].

### **HD-Audio Support**

Use this item to enable or disable HD-Audio support. The optional settings are: [Disabled]; [Enabled].

#### System State after Power Failure

Use this item to specify what state to go to when power re-applied after a power failure.

The optional settings are: [Always On]; [Always Off]; [Former State].

\***Note:** [Always On] and [Former State] options are affected by ERP function. Please disable ERP to support [Always On] and [Former State].

# 3-9 Security Menu

| Password Description                                                                                                    |                                            | Set Administrator Password                                                                                                    |
|----------------------------------------------------------------------------------------------------|--------------------------------------------|----------------------------------------------------------------------------------------------------|
| If ONLY the Administrator's passuo<br>then this only limits access to Se<br>only asked for when entering Setup<br>If ONLY the User's password is set<br>is a power on password and must be<br>boot or enter Setup. In Setup the<br>have Administrator rights.<br>The password length must be<br>in the following range:<br>Minimum length | etup and is<br>, then this<br>e entered to |                                                                                                    |
| Maximum length<br>Administrator Password<br>User Password<br>Secure Boot                                                                                                    | m length 20<br>strator Password<br>assword | <pre>++: Select Screen 14: Select Item Enter: Select +/-: Change Opt. F1: General Help F2: Previous Values F3: Optimized Defaults F4: Save &amp; Exit ESC: Exit</pre> |

Security menu allow users to change administrator password and user password settings.

## Setup Administrator Password

If there is no password present on system, please press [Enter] to create new administrator password. If password is present on system, please press [Enter] to verify old password then to clear/change password. Press again to confirm the new administrator password.

### User Password

If there is no password present on system, please press [Enter] to create new user password. If password is present on system, please press [Enter] to verify old password then to clear/change password. Press again to confirm the new user password.

## Secure Boot

Press [Enter] to make customized secure settings:

## Secure Boot Control

The optional settings are: [Disabled]; [Enabled].

Secure Boot feature is active if Secure Boot is enabled, Platform Key (PK) is enrolled and the system is in User mode. The mode change requires platform reset.

## Secure Boot Mode

The optional settings are: [Standard]; [Custom].

Set Secure Boot Mode to Standard mode or Custom mode. This change is effective after save. After reset, this mode will return to Standard mode.

In Custom mode, Secure Boot Policy variables can be configured by a physically present user without full authentication.

\*When set as [**Custom**], user can make further settings in the following items that show up:

## Key Management

This item enables experienced users to modify Secure Boot variables, which includes the following items:

## Provision Factory Default Keys

Use this item to install factory default Secure Boot Keys when System is in Setup Mode.

The optional settings are: [Disabled]; [Enabled].

- Enroll All Factory Default Keys Use this item to force System to User Mode- install all Factory Default Keys.
- <u>Save All Secure Boot Variables</u>
   <u>Secure Boot Variable/Size/Key#/Key Source</u>
- Platform Key (PK)/Key Exchange Keys/Authorized Signature/Forbidden Signature/ Authorized TimeStamps/OsRecovery Signatures

Use this item to enroll Factory Defaults or load the keys from a file with:

- 1. Public Key Certificate in:
- a) EFI\_SIGNATURE\_LIST
- b) EFI\_ CERT\_X509 (DER)
- c) EFI\_ CERT\_RSA2048 (bin)
- d) EFI\_ CERT\_SHA256 (bin)
- 2. Authenticated UEFI Variable

Key: Vendor, Custom, Mixed, Test(\*) modified from Setup menu.

# 3-10 Boot Menu

| Aptio Setup Utility – Copyright (C) 2020 American Megatrends, Inc.<br>Main Advanced Chipset Security <mark>Boot</mark> Save & Exit |                               |                                                                                                    |  |  |
|----------------------------------------------------------------------------------------------------|-------------------------------|----------------------------------------------------------------------------------------------------|--|--|
| Setup Prompt Timeout<br>Bootup NumLock State<br>Quiet Boot                                                                         | 3<br>[On]<br>[Disabled]       | Number of seconds to wait for<br>setup activation key.<br>65535(0xFFFF) means indefinite<br>waiting.                                                                           |  |  |
| Boot Option Priorities<br>Boot Option #1                                                                                           | (UEFI: Built-in EFI<br>Shell) |                                                                                                    |  |  |
|                                                                                                    |                               | ++: Select Screen<br>11: Select Item<br>Enter: Select<br>+/-: Change Opt.<br>F1: General Help<br>F2: Previous Values<br>F3: Optimized Defaults<br>F4: Save & Exit<br>ESC: Exit |  |  |
| Version 2.18.126                                                                                                    | 3. Copyright (C) 2020 America | an Megatrends, Inc.                                                                                                    |  |  |

#### **Setup Prompt Timeout**

Use this item to set number of seconds to wait for setup activation key. 65535(0xFFF) means indefinite waiting.

#### **Bootup NumLock State**

Use this item to select keyboard numlock state.

The optional settings are: [On]; [Off].

#### **Quiet Boot**

The optional settings are: [Disabled]; [Enabled].

#### **Boot Option Priorities**

#### Boot Option #1

Use this item to decide system boot order from available options. The optional settings are: [UEFI: Built-in EFI Shell]; [Disabled].

# 3-11 Save & Exit Menu

| Aptio Setup Utility – Copyright (C) 2020 American<br>Main Advanced Chipset Security Boot Save & Exit                                                                                                    | Megatrends, Inc.                                                                                                    |  |
|----------------------------------------------------------------------------------------------------|----------------------------------------------------------------------------------------------------|--|
| Save Changes and Reset<br>Discard Changes and Reset<br>Restore Defaults<br>Save as User Defaults<br>Restore User Defaults<br>Boot Override<br>UEFI: Built-in EFI Shell<br>Launch EFI Shell from Filesystem Device | Reset the system after saving<br>the changes.                                                                                                    |  |
|                                                                                                    | <pre> ++: Select Screen fl: Select Item Enter: Select +/-: Change Opt. F1: General Help F2: Previous Values F3: Optimized Defaults F4: Save &amp; Exit ESC: Exit</pre> |  |
| Version 2.18.1263. Copyright (C) 2020 American Megatrends, Inc.                                                                                                    |                                                                                                    |  |

#### Save Changes and Reset

This item allows user to reset the system after saving the changes.

#### **Discard Changes and Reset**

This item allows user to reset the system without saving any changes.

#### **Restore Defaults**

Use this item to restore /load default values for all the setup options.

#### Save as User Defaults

Use this item to save the changes done so far as user defaults.

#### **Restore User Defaults**

Use this item to restore the user defaults to all the setup options.

#### Boot Override

#### UEFI; Built-in EFI Shell

Use this item to save configuration and reset. Launch EFI Shell from Filesystem Device Use this item to save configuration and reset.